### **GNU/Linux Administration - Support #685**

### **Install Emby Media Server on Arch**

10/24/2015 08:15 PM - Daniel Curtis

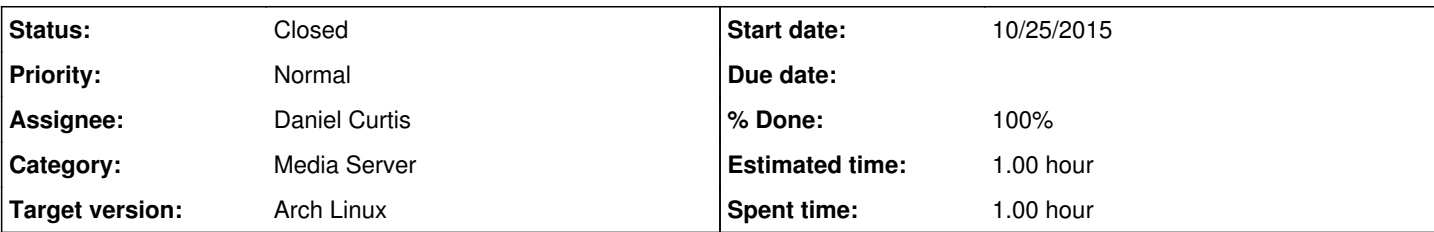

### **Description**

This is a guide on how to install Emby Media Server on Arch Linux.

# **Prepare the Environment**

• Make sure the system is up to date:

sudo pacman -Syu

• Install the base-devel and wget packages:

sudo pacman -S base-devel wget rsync

• Install [yaourt](https://project.altservice.com/issues/509)

## **Install Emby**

 $\bullet$  Install emby:

yaourt emby-server

Start and enable emby at boot:

```
sudo systemctl enable emby-server
sudo systemctl start emby-server
```
• Finish the installation by completing the setup wizard at <http://emby.example.com:8096>

# **Setup SSL**

Generate a strong SSL key and a CSR to send for signing by a CA:

```
cd /etc/ssl
openssl req -sha512 -out media.example.com.csr -new -newkey rsa:4096 -nodes -keyout emby.examp
le.com.key
```
Send the CSR off to a CA to make a signed certificate, then add the contents of the certificate to the server:

```
vi /usr/local/etc/ssl/emby.example.com.crt
```
### Generate a pfx file for emby to use

```
cd /etc/ssl
openssl pkcs12 -export -in emby.example.com.crt -inkey emby.example.com.key -out emby.example.
com.pfx
```
Next log into <http://emby.example.com:8096>and go to Setting -> Advanced -> Hosting and set the **Custom certificate path** to /etc/ssl/media.example.com.pfx

## **Resources**

- <https://emby.media/downloads/linux-server/>
- <http://dominicm.com/install-emby-server-on-arch-linux/>  $\bullet$
- <http://emby.media/community/index.php?/topic/18029-how-to-configure-ssl-support/>

#### **History**

### **#1 - 10/24/2015 08:15 PM - Daniel Curtis**

- *Status changed from New to In Progress*
- *Start date changed from 10/24/2015 to 10/25/2015*

#### **#2 - 11/15/2015 06:05 PM - Daniel Curtis**

- *Status changed from In Progress to Resolved*
- *% Done changed from 0 to 100*

#### **#3 - 11/27/2015 03:45 PM - Daniel Curtis**

*- Status changed from Resolved to Closed*

### **#4 - 07/15/2016 07:36 PM - Daniel Curtis**

*- Description updated*